# **REGISTRAZIONE SOPRALLUOGHI**

**ED INTERVENTI DI MANUTENZIONE SUI SENTIERI**

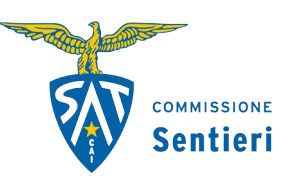

**Guida all'utilizzo dell'applicativo [piattaforma.sat.tn.it](https://piattaforma.sat.tn.it/)**

### **1. RICHIESTA ABILITAZIONE UTENTI ALL'UTILIZZO DEL PROGRAMMA**

Per accedere al programma che registra le uscite per sopralluoghi e/o manutenzioni dei sentieri effettuate da parte dei soci della propria Sezione, è necessario richiedere alla Sede centrale la creazione di un nuovo utente (*username*).

Procedura: il presidente della propria Sezione deve inviare una email all'indirizzo **[sentieri@sat.tn.it](mailto:sentieri@sat.tn.it)** comunicando, per ciascun nominativo di socio da abilitare:

- nome e cognome
- indirizzo email (che fungerà come *username* per l'accesso al programma)

Verrà confermata, sempre tramite email, la registrazione degli utenti richiesti.

NOTA**:** il socio può essere già registrato in piattaforma con un indirizzo email; se quello nuovo inviato risultasse diverso da quello già presente, quest'ultimo verrà sostituito; si deve quindi essere certi dell'email indicata.

## **2. ACCESSO AL PROGRAMMA**

Una volta ottenuta l'abilitazione, il programma è raggiungibile al seguente indirizzo internet:

#### **[https://piattaforma.sat.tn.it](https://piattaforma.sat.tn.it/)**

Si presenta la seguente schermata di accesso:

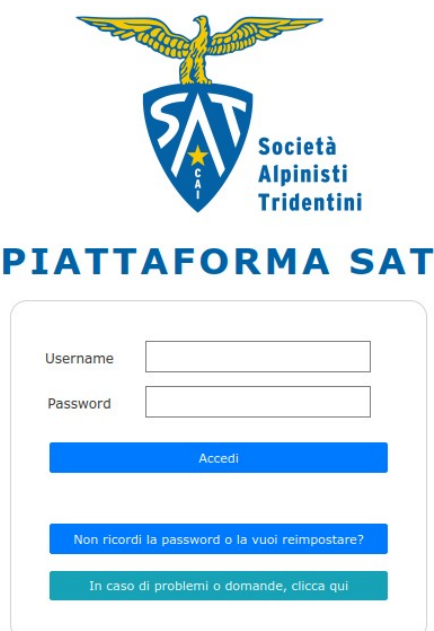

#### **2.1 Primo accesso (o qualora si volesse reimpostare la password di accesso)**

Se si sta effettuando l'accesso per la prima volta è necessario impostare una password premendo sul pulsante:

Non ricordi la password o la vuoi reimpostare?

seguire la procedura guidata ricordandosi di inserire, quando richiesto, il proprio indirizzo email comunicato in fase di registrazione.

#### **2.2 Accessi successivi al primo**

Inserire il proprio indirizzo email nel campo *Username* e la propria password precedentemente impostata nel campo *Password* e premere *Accedi:*

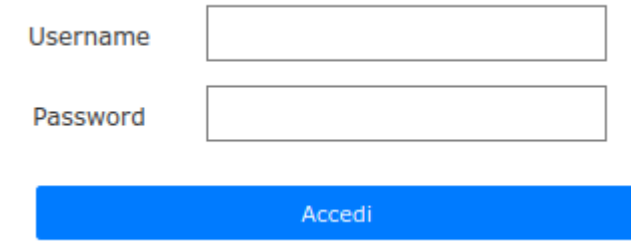

#### **3. AREA DI LAVORO PRINCIPALE**

Nella finestra principale è possibile visualizzare tutti gli interventi registrati in passato relativi alla propria Sezione di appartenenza, elencati in una tabella come nell'esempio qui sotto:

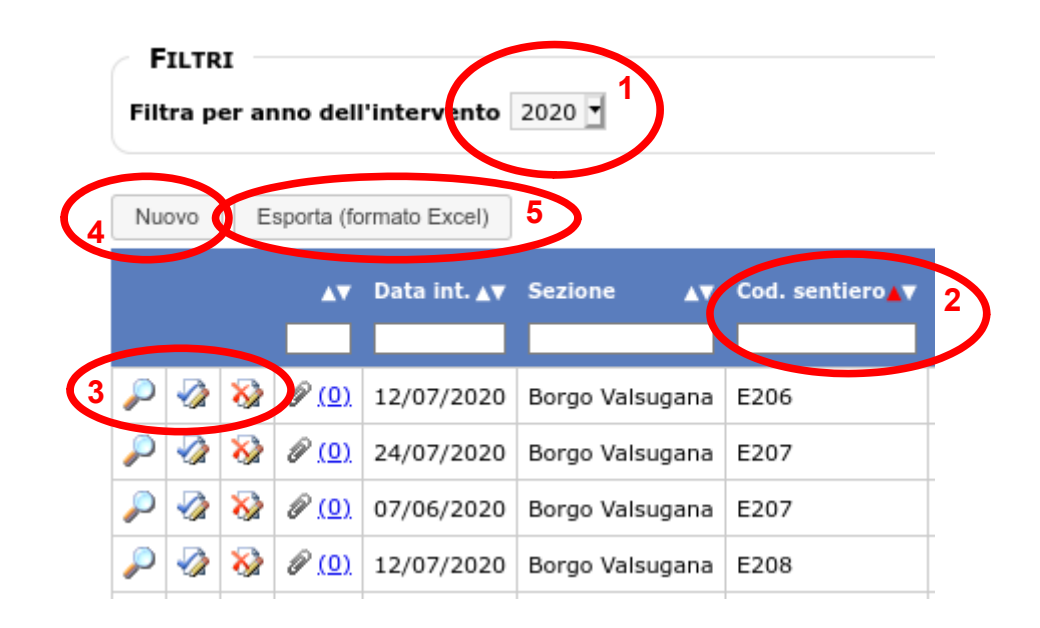

- 1 Utilizzando la funzione *Filtra per anno dell'intervento* è possibile elencare tutti gli interventi effettuati nel corso di un determinato anno; quando si apre il programma è sempre impostato l'anno corrente.
- 2 Ogni colonna permette di ordinare i contenuti della tabella in maniera crescente/decrescente, in base ai contenuti di quella colonna, ed inoltre consente di filtrare ulteriormente i dati, inserendo del testo nella casella bianca presente nell'intestazione di ciascuna colonna, e premendo *invio.*
- 3 Le tre icone in testa ad ogni riga consentono, in ordine, di visualizzare il dettaglio di un intervento, modificare/aggiornare i contenuti di un intervento, oppure eliminare un intervento precedentemente inserito.
- 4 Premendo sul pulsante *Nuovo* si accede alla finestra di inserimento nuovo intervento
- 5 Premendo sul pulsante *Esporta (formato Excel)* è possibile generare una tabella Excel contenente tutti i dati in quel momento presenti nella tabella.

#### **4. INSERIMENTO NUOVO INTERVENTO**

Premendo sul pulsante *Nuovo* si apre la specifica maschera per inserire tutte le informazioni per registrare una uscita di sopralluogo/manutenzione su di un sentiero.

La maschera è costituita da tre sezioni principali:

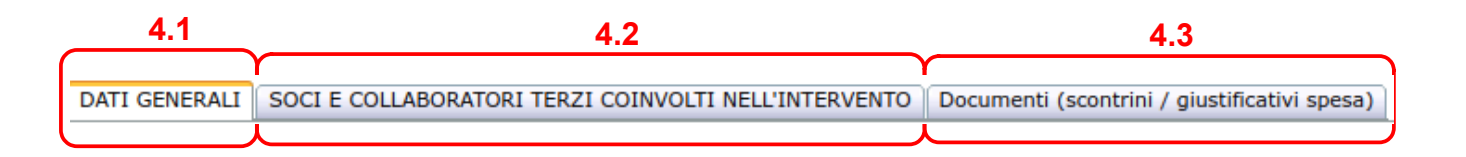

#### **4.1 DATI GENERALI**

Sezione in cui devono essere inserite tutte le informazioni che riguardano la specifica uscita di intervento su uno specifico sentiero. Qui sotto un esempio illustrativo della registrazione di una ipotetica uscita sul sentiero E362 da parte della Sezione di Borgo Valsugana il giorno 17/2/2021, in cui sono elencati tutti i dati da inserire:

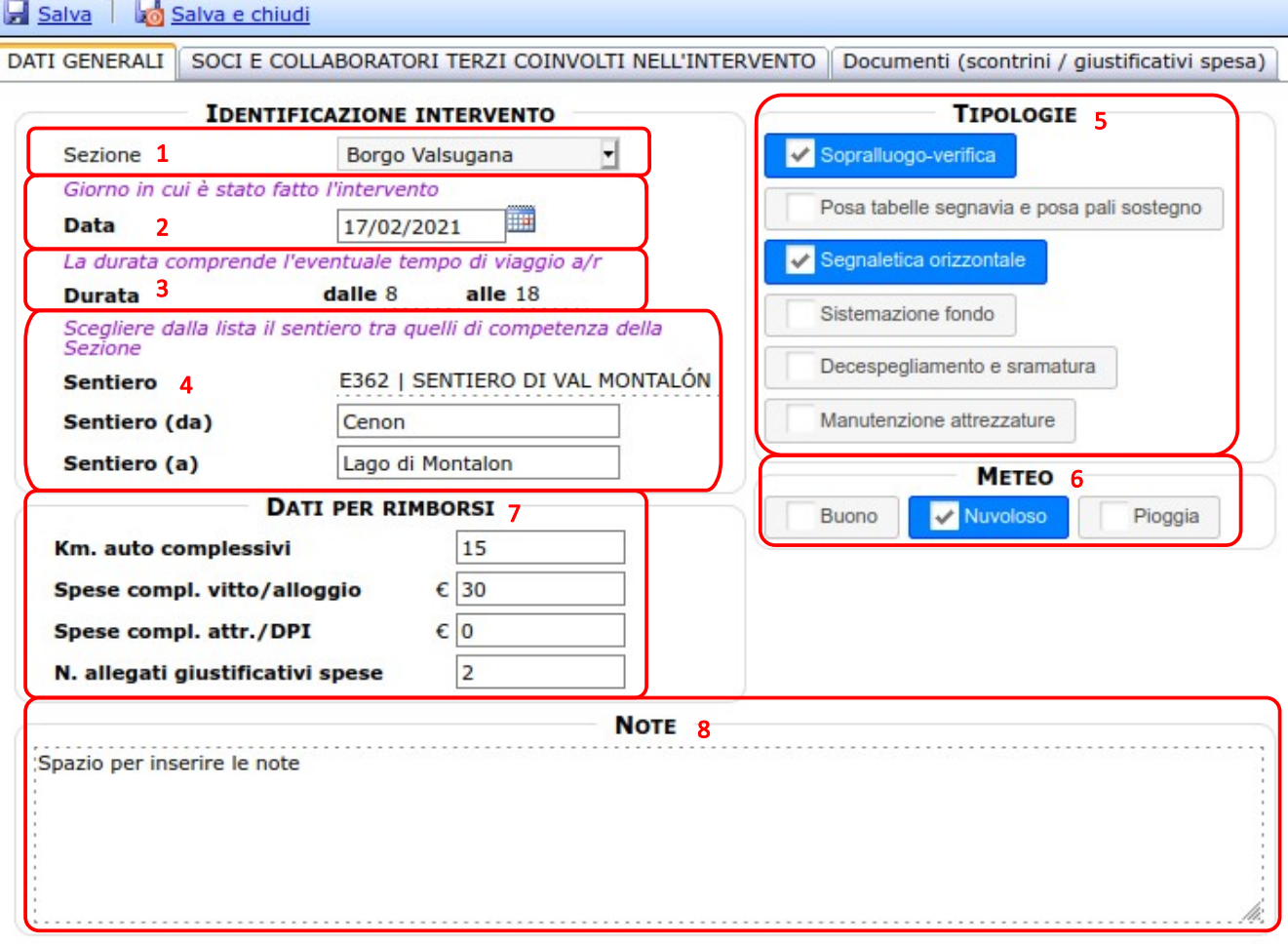

- **Sezione** (obbligatorio) valore fisso che riporta il nome della propria Sezione di appartenenza;
- **Data** (obbligatorio) Specificare il giorno in cui è stata effettuata l'uscita ;
- **Durata** (obbligatorio) Indicare l'ora di inizio e di fine intervento, includendo i tempi di viaggio, se presenti;
- **Sentiero** (obbligatorio) Inserire il sentiero di competenza della propria Sezione. (opzionale) Specificare il tratto di sentiero interessato (da… a… ) utilizzando, ove possibile quali estremi le località/toponimi desunti dal Catasto ufficiale dei sentieri (scheda tecnica);
- **Tipologie** (obbligatorio) Spuntare almeno una tra le sei tipologie di intervento proposte;
- **Meteo** (opzionale) Indicare le condizioni meteo trovate;
- **Dati per rimborsi** (opzionale) Se presenti, specificare i Km auto complessivi percorsi, le spese complessive di vitto/alloggio e/o di acquisto attrezzature/DPI (Dispositivi di Protezione Individuale). Riportare il numero di giustificativi spese (scontrini, ricevute) in possesso, necessari per richiedere i successivi rimborsi (vedere punto 4.3);

8 **Note** (opzionale) Campo per inserire del testo libero, annotazioni che riferiscono allo specifico intervento. Da utilizzare anche per elencare i nominativi di soci di altre Sezioni che hanno partecipato all'uscita, se presenti (vedere punto 4.2).

### **4.2 SOCI E COLLABORATORI TERZI COINVOLTI NELL'INTERVENTO**

NOTA: prima di poter procedere con l'inserimento dei nominativi dei soci è necessario aver salvato (pulsante *Salva*) quanto inserito nella maschera dei dati generali (punto 4.1)

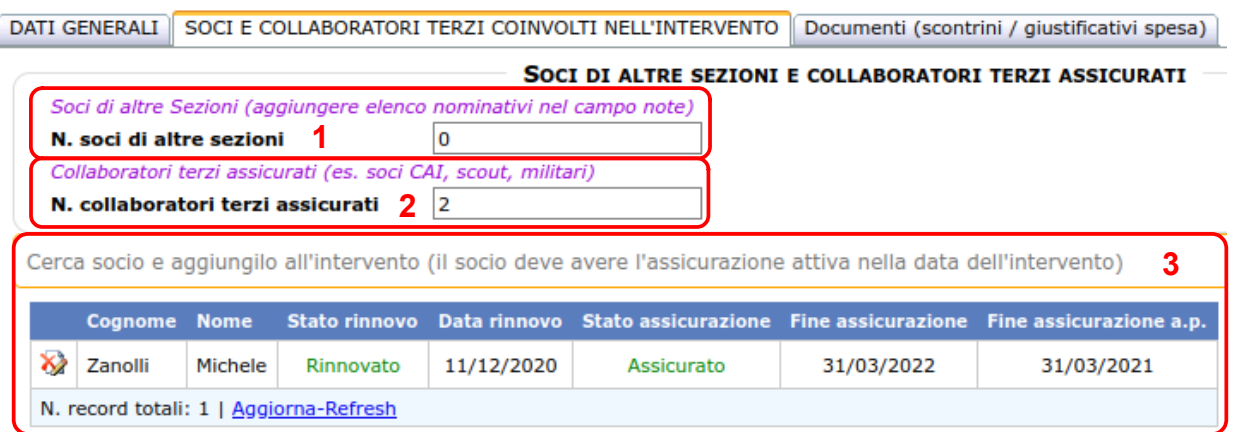

- 1 **N. soci di altre Sezioni** (opzionale) Se all'intervento hanno partecipato anche soci di altre Sezioni, specificare qui il numero di questi soci. Inserire inoltre nel campo Note (vedere punto 4.1.8) l'elenco dei nominativi di questi soci;
- 2 **N. collaboratori terzi assicurati** (opzionale) Se all'intervento hanno partecipato anche collaboratori terzi con una propria copertura assicurativa (per esempio soci di altre Sezioni CAI, gruppi scout o gruppi militari), specificare qui il numero di queste persone;

3 **Soci coinvolti nell'intervento** (obbligatorio) Caricare l'elenco di tutti i nominativi dei soci della propria Sezione che hanno partecipato all'uscita. I nominativi sono già caricati a sistema e devono essere solamente selezionati ricercandoli attraverso il cognome o il nome (campo di testo *Cerca socio e aggiungilo all'intervento*). Il socio deve aver eseguito il rinnovo del proprio bollino entro la data dell'intervento, altrimenti non sarà possibile inserirlo all'elenco, per evidenti problemi di copertura assicurativa.

NOTA: è obbligatorio inserire almeno un nominativo tra i soci della propria Sezione, altrimenti l'intervento sarà evidenziato di rosso per indicare che i dati non sono completi.

## **4.3 DOCUMENTI (giustificativi spesa quali scontrini fiscali o fatture)**

Se al punto 4.1.7 sono stati indicati un numero di allegati giustificativi spese è necessario allegare il file (o più file) della scansione / foto degli stessi:

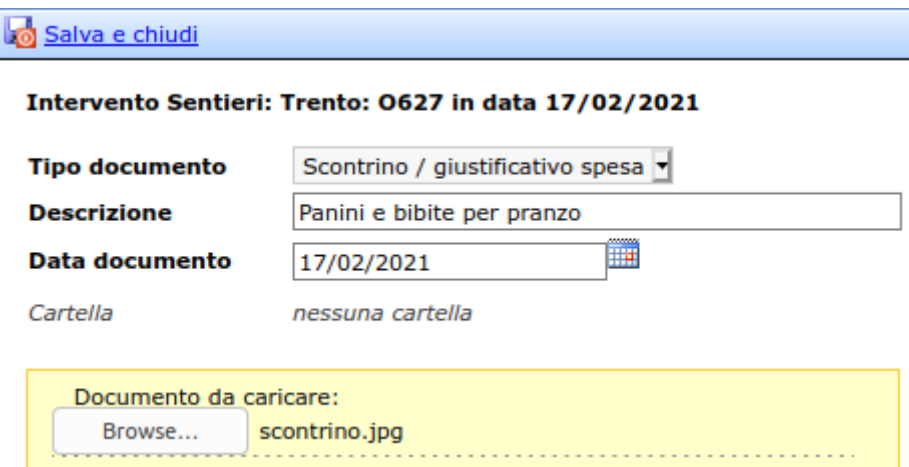

Per ogni giustificativo caricato inserire la data del documento e una breve descrizione del motivo della spesa.

Premere *Salva e Chiudi* ogni volta che è stato caricato un documento.